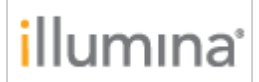

*HiSeq Control Software Install Notes Part Number: 1000000043663 v00 Release Date: 13-NOV-2017* Page **1** of **14**

# **Install Notes**

### **HCS HD 3.5.0**

### **RTA 2.7.7**

### **SAV 1.10.2**

## **Recipe Fragments (RF) 3.6.0.4**

**BaseSpace Broker 2.9.2.15**

## **Run Copy Service 1.0.19.0**

*For HiSeq X® Systems*

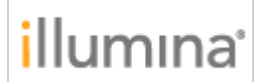

### **Introduction**

This document describes the installation process for HCS HD 3.5.0, RTA 2.7.7, SAV 1.10.2, Recipe Fragments 3.6.0.4, BaseSpace Broker 2.9.2.15, and Run Copy Service 1.0.19.0 for HiSeq X systems.

**Important:** During the installation process, some files are automatically renamed. Custom settings must be manually changed after the renaming.

#### **I. Pre-Installation**

**Required PC Specs** 

- 1. Server provided by Illumina*®* with the HiSeq system.
- 2. Make sure that .Net Framework 4.5.1 is installed before running the installer.
- 3. Make sure that FPGA version 10.37.13 is installed before running the installer. If a different FPGA is installed, an FSE must perform this upgrade.

To find the .Net version, select **Control Panel** | **Programs and Features**.

To find the FPGA version, select **Menu** | **About** from the HCS interface.

#### **Downloading Installers**

- 1. Get the software batch installer from the Illumina website.
- 2. Copy the installation package folder to the computer desktop.

#### **II. Installation**

- 1. Make sure that the instrument and control computer are turned on.
- 2. Stop the BaseSpace Broker service before proceeding with the update
	- a. Select **Control Panel** | **Administrative Tools** | **Services**.
	- b. From the list of Services, select BaseSpace Broker (might be listed as Illumina BaseSpace Broker), and then select **Stop the service**.
- 3. In the HCS installer folder, double-click the **InstallSoftwareX.bat** batch file to initiate the install process:

**Note**: The script guides you through the HCS, RTA, SAV, Recipe Fragments, and BaseSpace Broker installers in sequential order as shown below. It is important to complete the entire installation process to ensure a successful upgrade.

illumina<sup>®</sup>

The installer first installs Microsoft Visual C++ 2013 automatically.

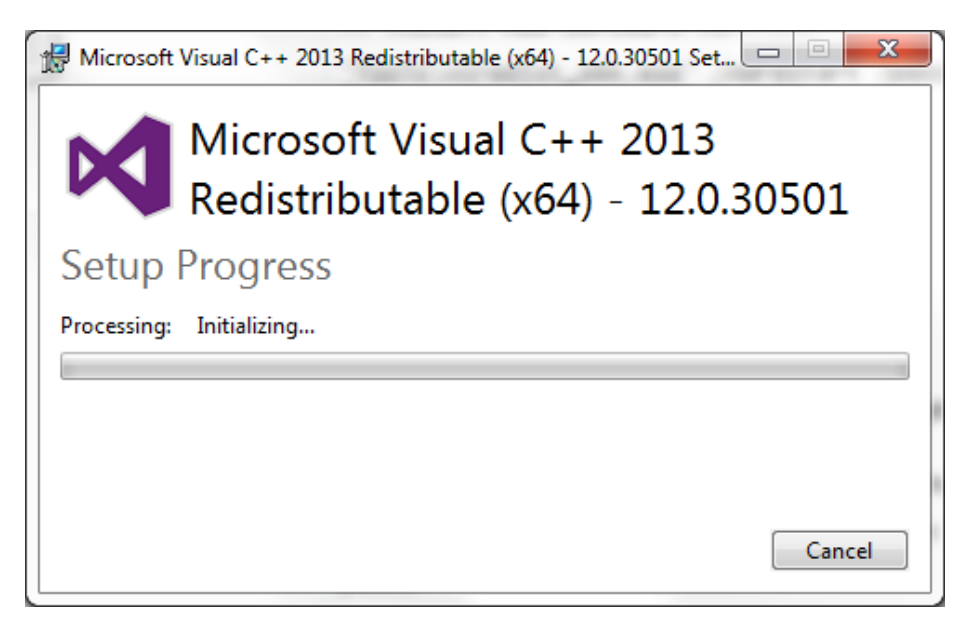

When prompted, click **Next**, and then **Finish** to install each component of the software upgrade.

**BaseSpace Broker Setup Screen**

If you have no BaseSpace Broker or an old Broker version installed to your server, click **Next**.

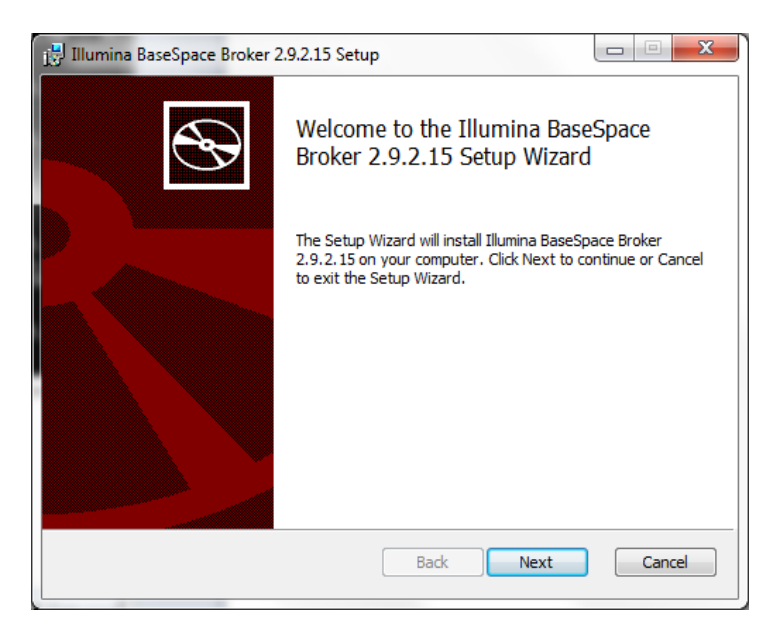

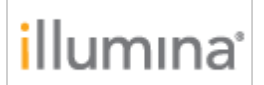

Enter the customer default BaseSpace account and password. If this information is unknown, use LocalSystem as the Account name and leave the Password field blank, and click **Next**.

**Note:** You must click in the password field to activate the **Next** button.

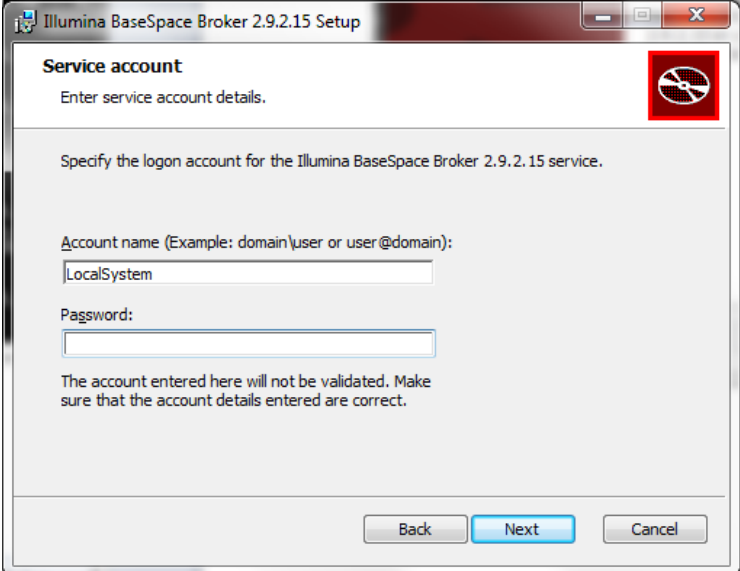

Click **Install**.

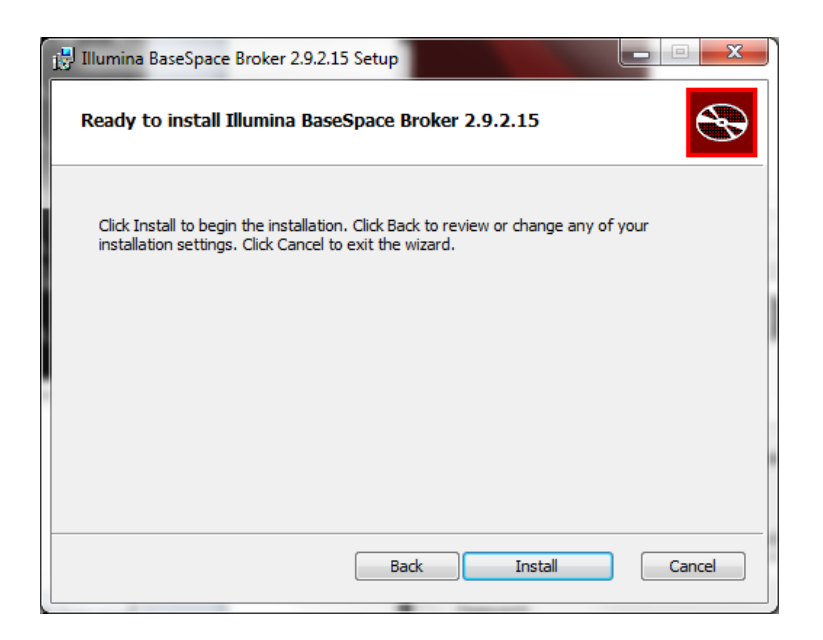

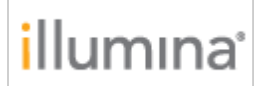

#### Click **Finish**.

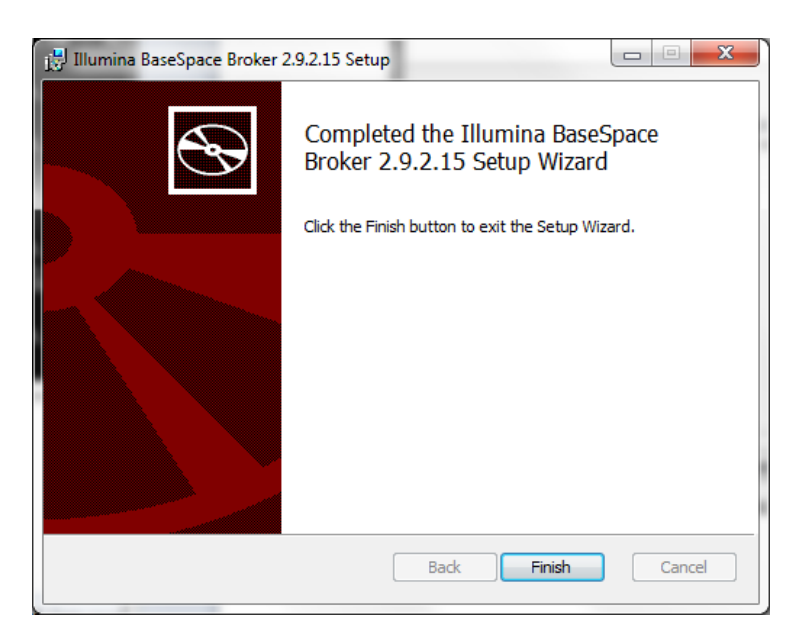

If you already have BaseSpace Broker 2.9.2.15 installed to your server, you will be asked whether you want to "Repair" or "Remove" the software, since the version included in the installer is already installed. In this case, click **Cancel** to exit the installer (you already have the correct version).

**Recipe Fragments Setup Screen** 

Click **Next**.

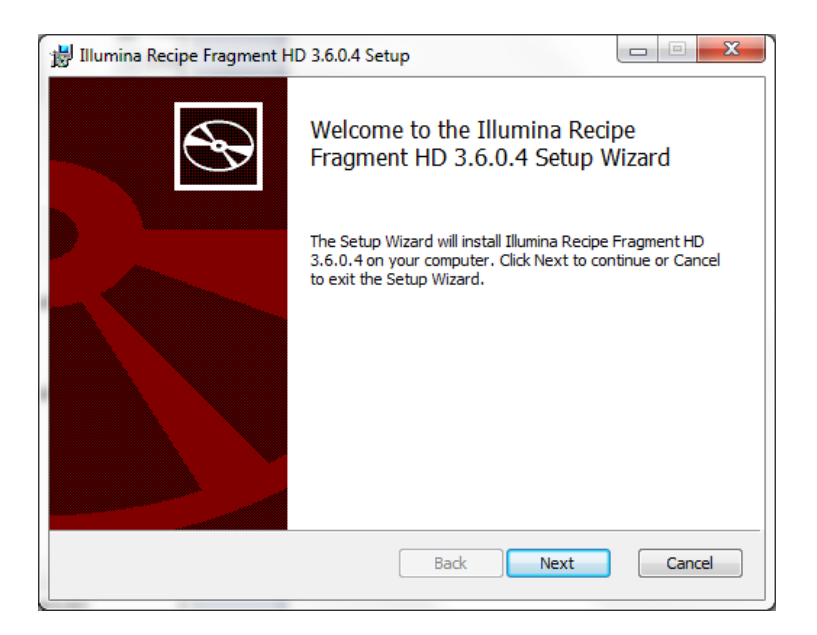

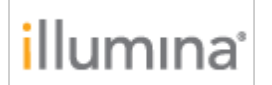

#### Click **Finish**.

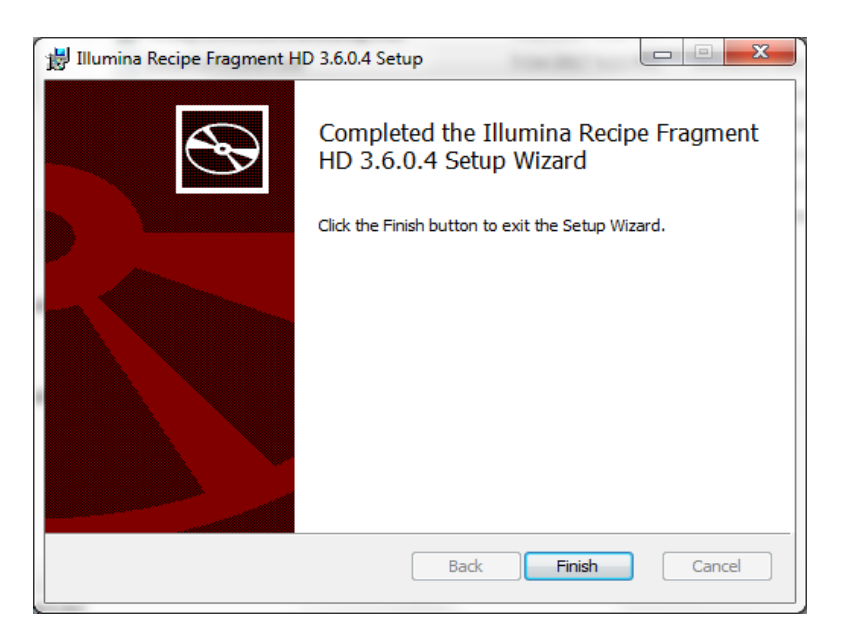

#### **RTA Setup Screen**

If you have no RTA or an old RTA version installed to your server, Click **Next**.

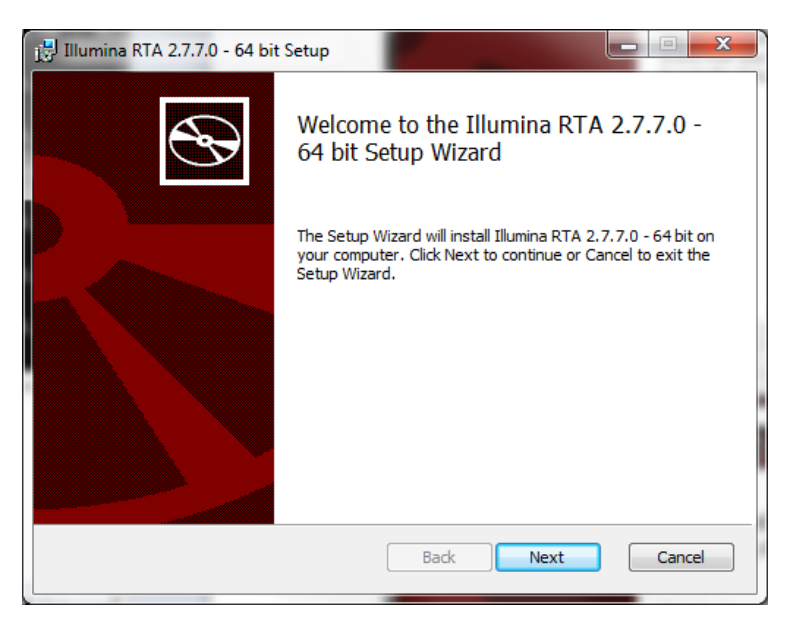

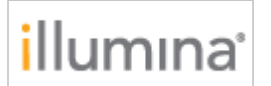

#### Click **Finish**.

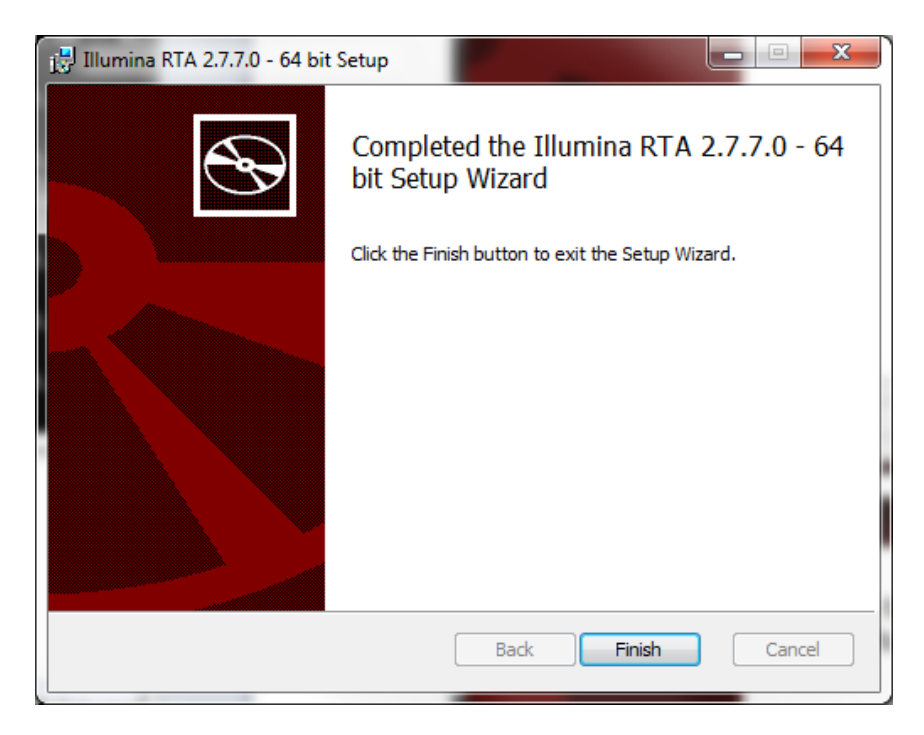

If you already have RTA 2.7.7 installed to your server, you will be asked whether you want to "Repair" or "Remove" the software, since the version included in the installer is already installed. In this case, click **Cancel** to exit the RTA installer (you already have the correct version).

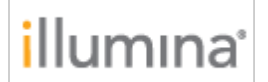

**Run Copy Service Setup Screen**

If you have no RCS or an old RCS version installed to your server, click **Next** and then **Finish** to complete installation in a manner similar to the previous installers.

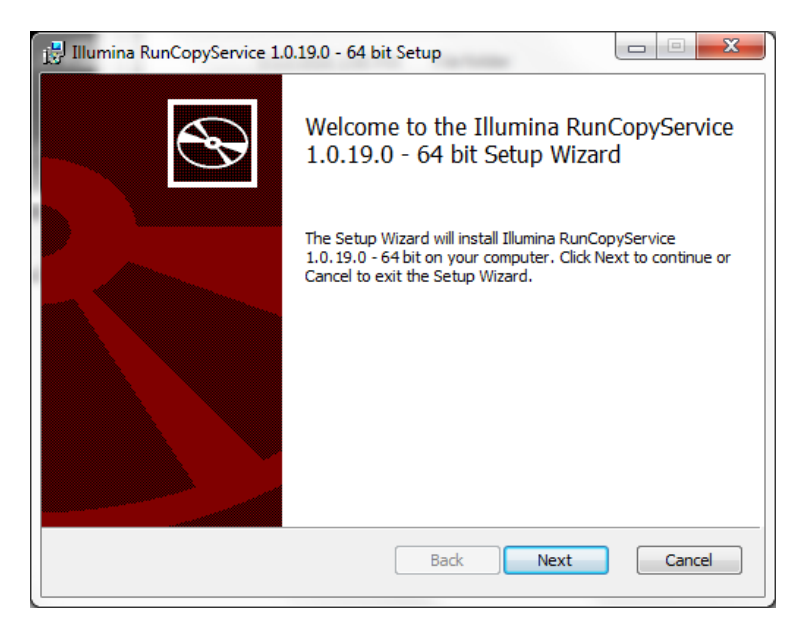

If you already have RCS 1.0.19.0 installed to your server, you will be asked whether you want to "Repair" or "Remove" the software, since the version included in the installer is already installed. In this case, click **Cancel** to exit the RCS installer (you already have the correct RCS version).

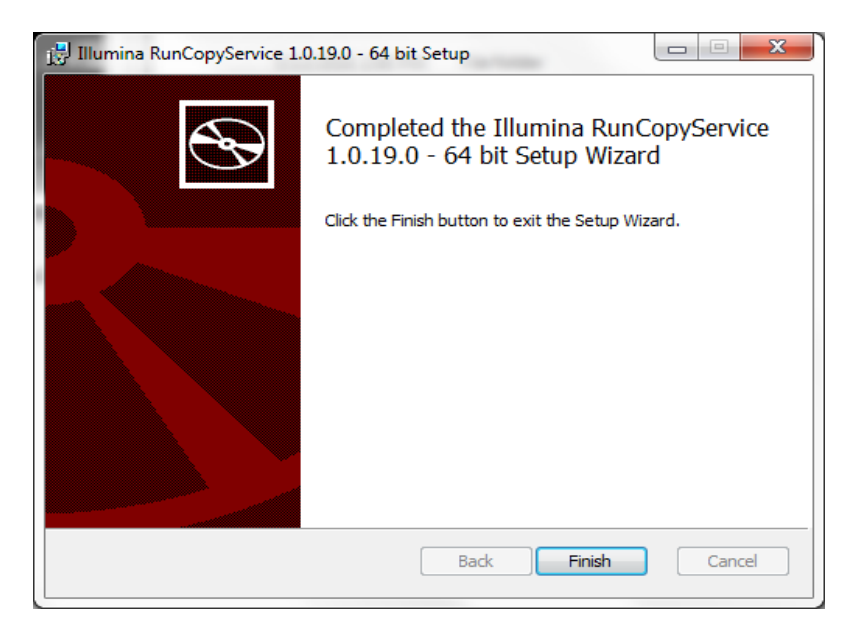

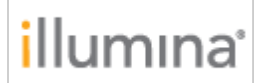

*HiSeq Control Software Install Notes Part Number: 1000000043663 v00 Release Date: 13-NOV-2017* Page **9** of **14**

#### **SAV Setup Screen**

If you have no SAV or an old SAV version installed to your server, click **Next** and then **Finish** to complete installation in a manner similar to the previous installers.

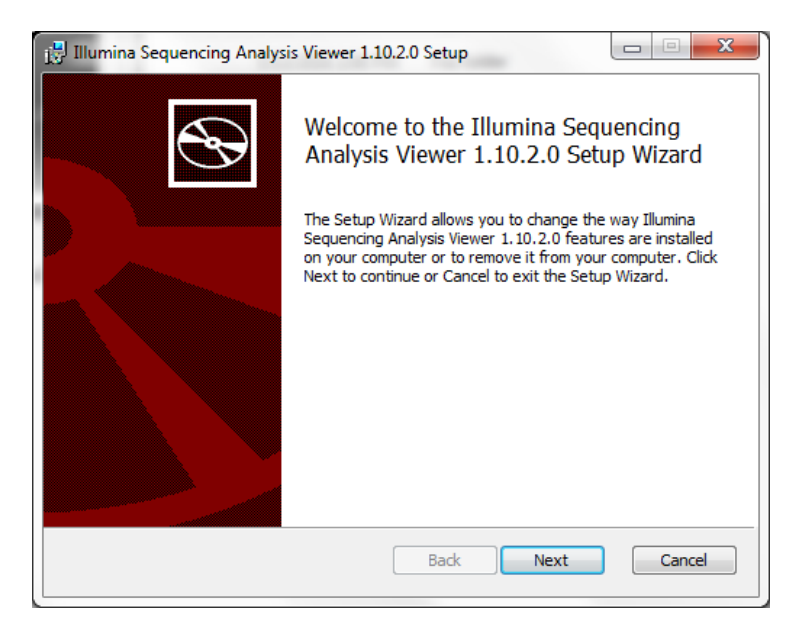

If you have SAV 1.10.2 installed to your server, the following screen appears when you click **Next**.

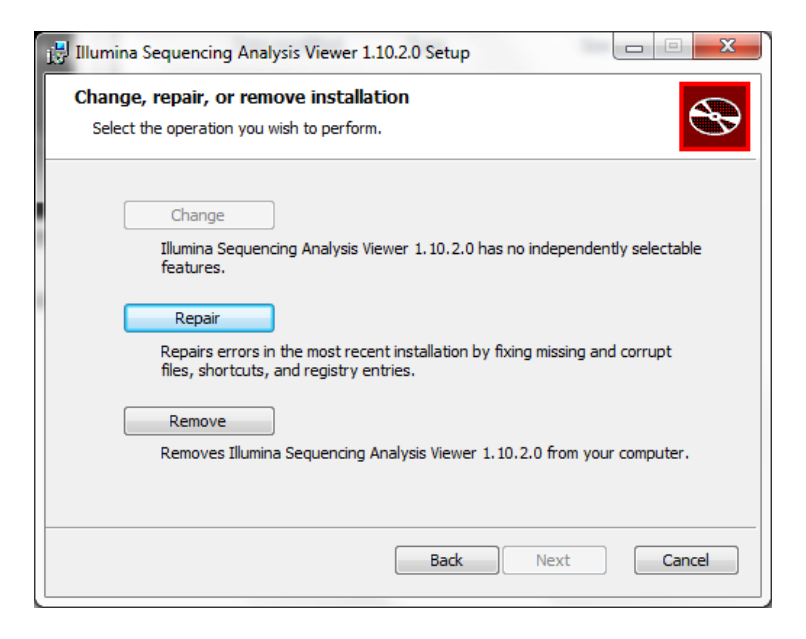

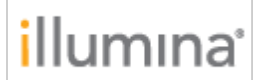

In this case, click **Cancel** to exit the SAV installer (you already have the correct SAV version). The following screen appears:

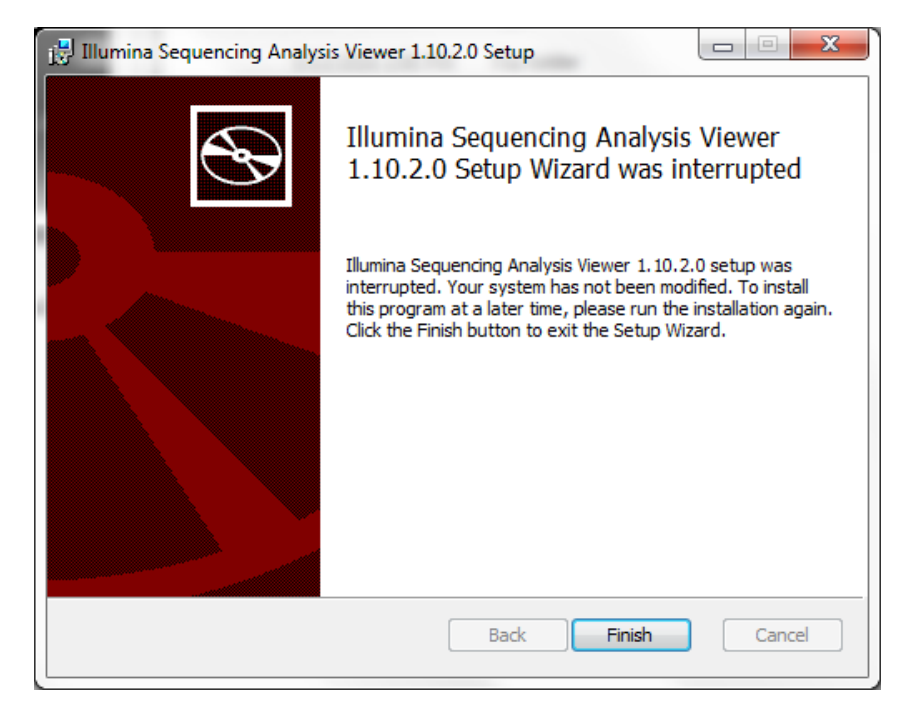

Click **Finish**.

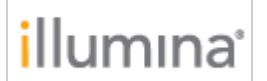

#### **HCS Install Screen**

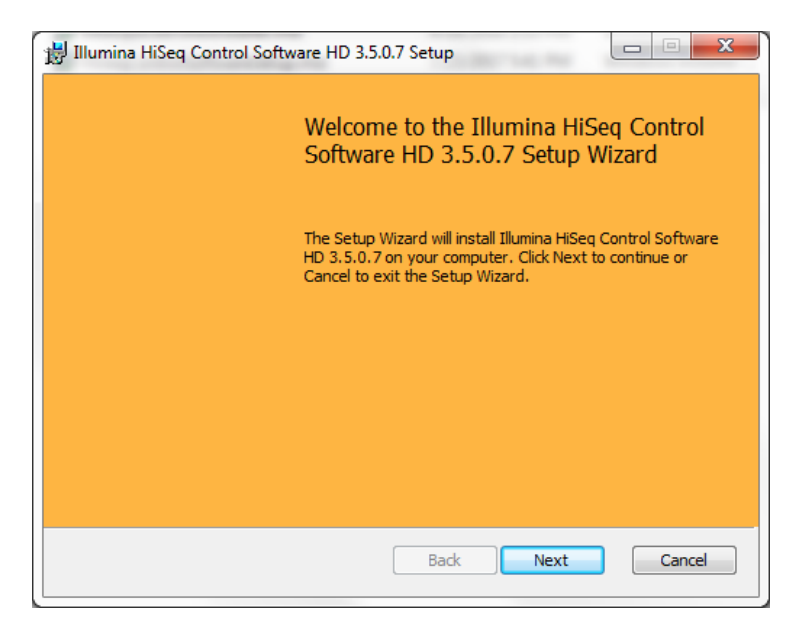

#### Click **Next.**

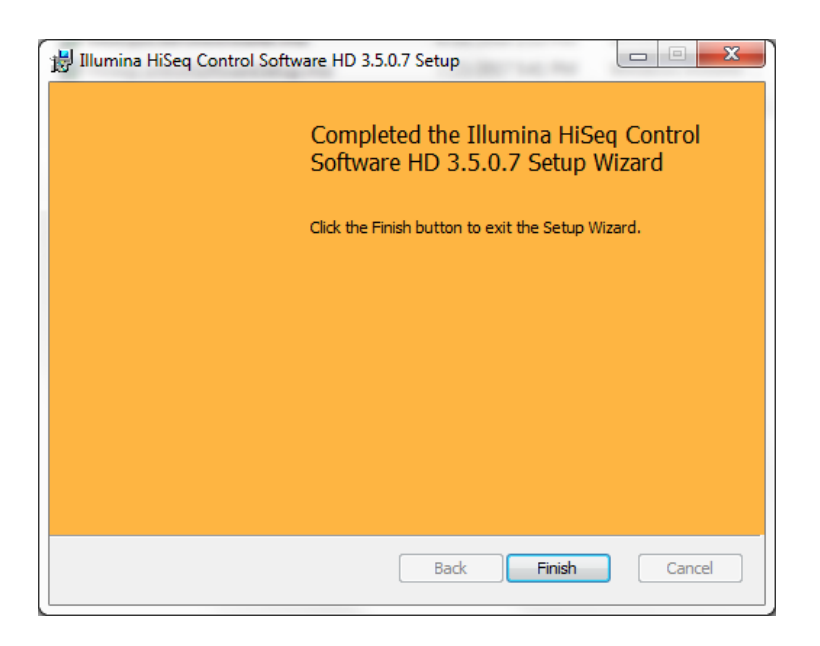

Click **Finish.**

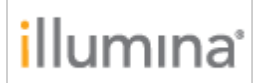

**Override Migration Tool**

#### Select **Next** to start the tool.

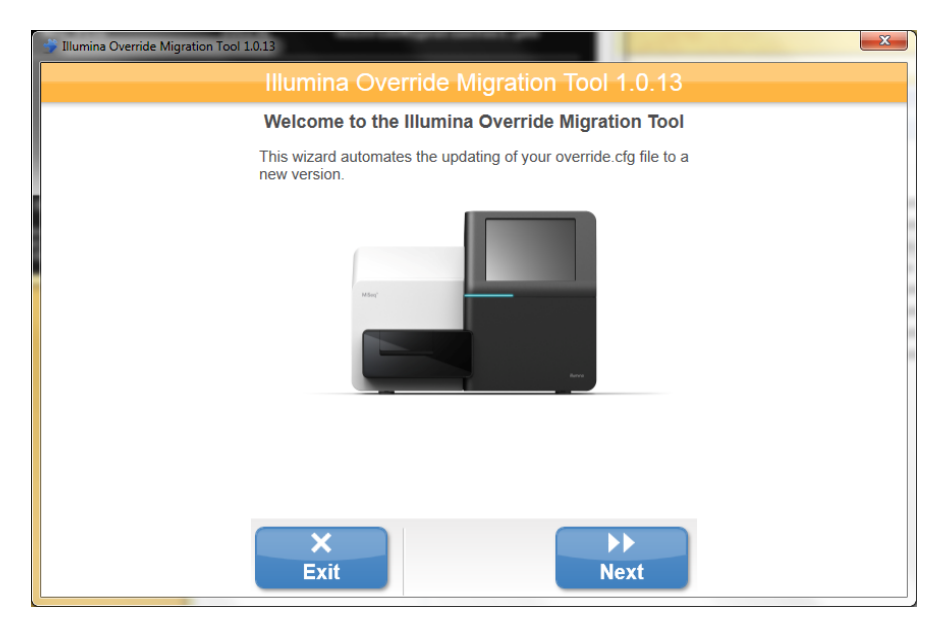

Next to the **Original Override.cfg File** field, click **Browse** and then browse to the location of the Override.cfg file (located in the Archimedes\_Flash folder on the DONOTEJECT drive)

Select the Override.cfg file.

Select **Next**.

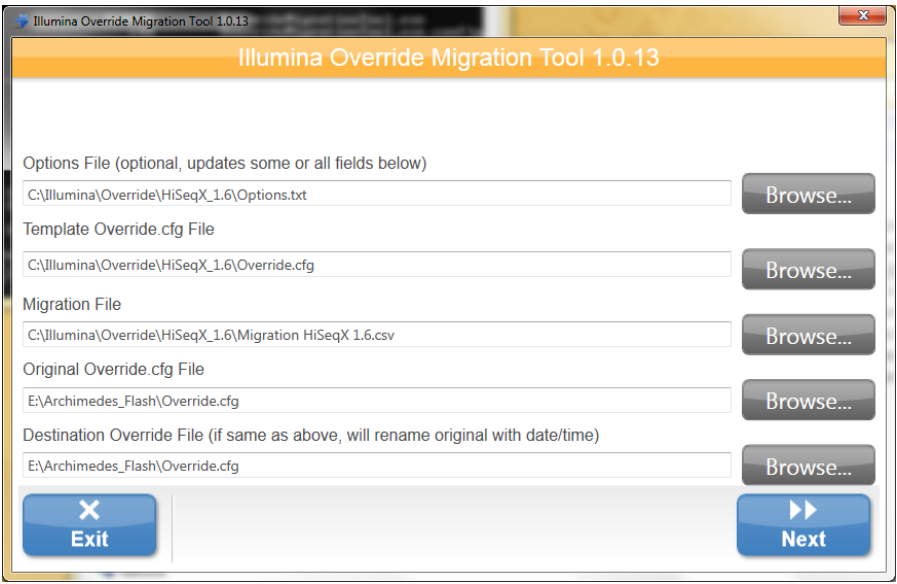

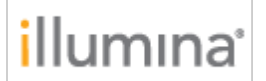

Select **Exit** to close the tool.

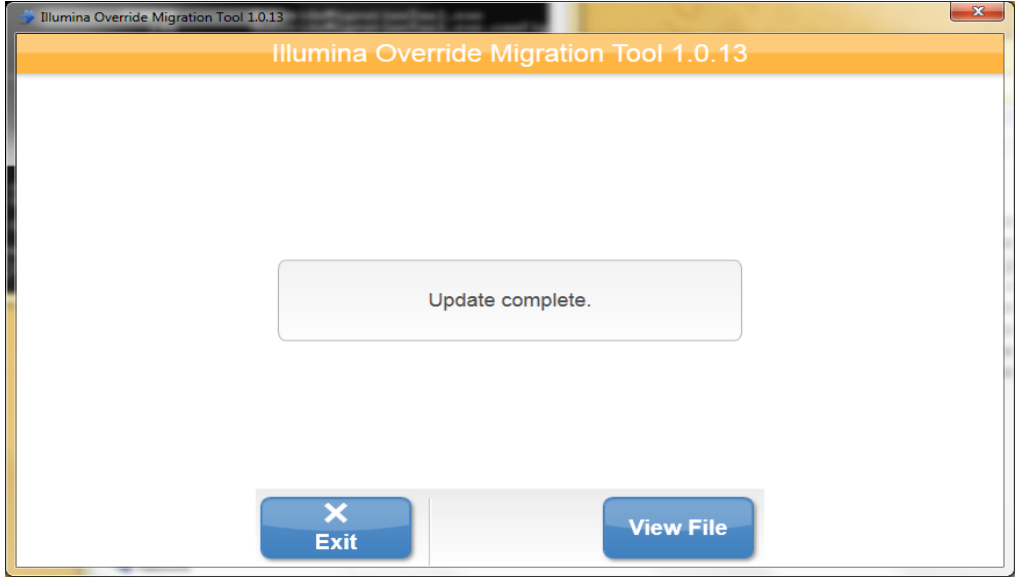

Press any key to close the command prompt window

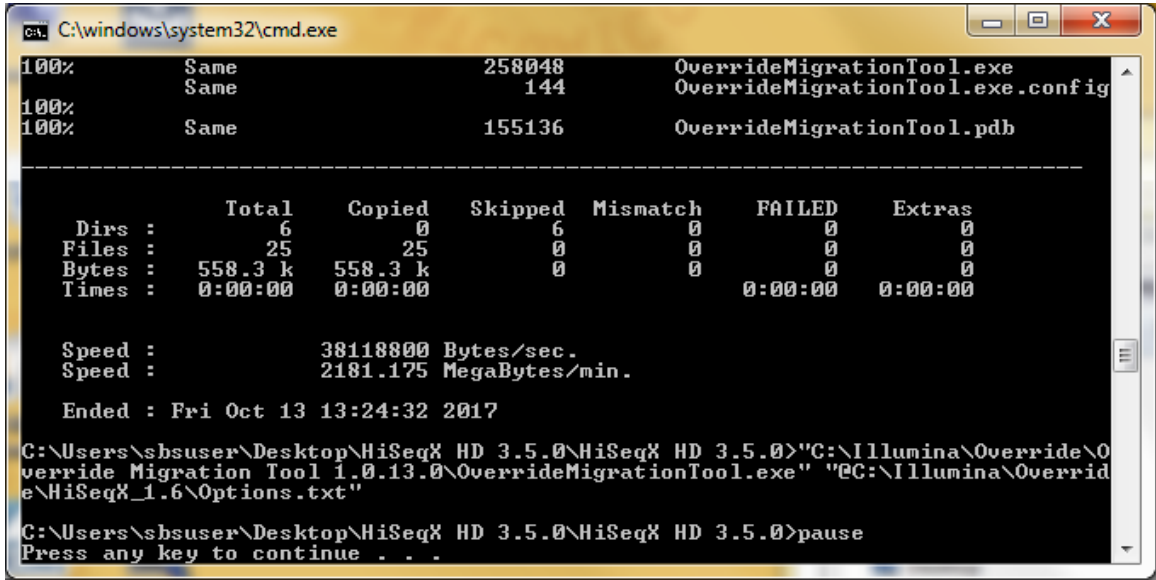

Launch HCS from desktop shortcut and make sure that the instrument initializes. Select **Menu** | **About**, and then confirm that the following software versions are updated and displayed:

- HCS v3.5.0.7
- RTA v2.7.7
- Recipe Fragment v3.6.0.4

HCS HD 3.5.0, RTA 2.7.7, SAV 1.10.2, RF 3.6.0.4, BaseSpace Broker 2.9.2.15 Install Notes November 14, 2017

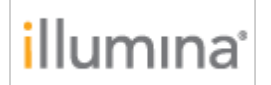

Make sure that the BaseSpace Broker service has automatically restarted and is running. To do this, go to Windows Task Manager | Services. From the list of Services, find Illumina BaseSpace Broker and make sure that the status should is listed as Running. If it is not, manually start the broker.

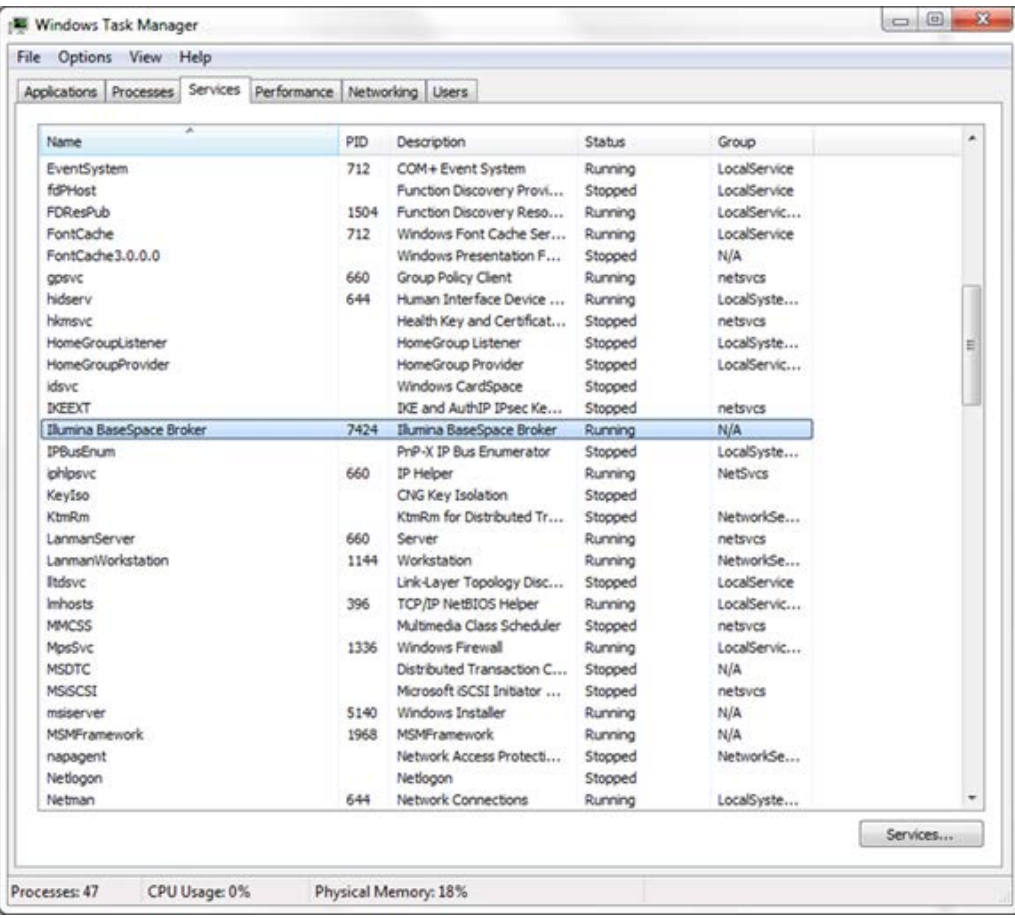

**Note:** Individual installers are also included for all the components: HCS, RTA, Recipe Fragments, SAV, and BaseSpace Broker.

- If you are using the Install Script, these individual installers are *not* needed.
- If you experience a problem during the installation, use individual installers to install individual components.
- If this occurs, manually uninstall the program through Control Panel | Programs and Features before repeating the installation.

**Installation Troubleshooting**

Contact Illumina Technical Support if any issues arise during installation.